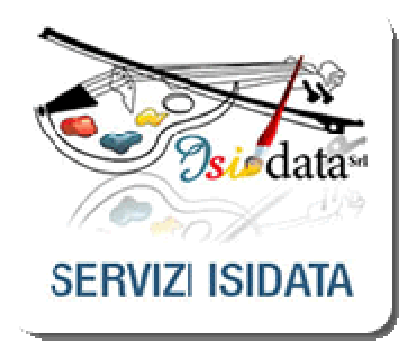

ISIDATA - PagoPA

• Gestione delle funzionalità PagoPA nelle applicazioni web ISIDATA:Didattica Conservatori e Servizi per gli Studenti

- Quando l'Istituzione è attiva per l'utilizzo del sistema PagoPA, nella pagina di gestione dei tipi di tassa (8. Utilità\18. Gestione TIPO TASSE), la colonna "Pagabile con PagoPA" si abilita e permette la selezione dei tipi di tassa pagabili con questa modalità.

Contestualmente a questa operazione è obbligatorio impostare le date "Pagabile Dal" e "Pagabile Al". In particolare "Pagabile Al" corrisponderà alla data di scadenza del bollettino IUV (PagoPA) generato dallostudente per quel determinato tipo di tassa.

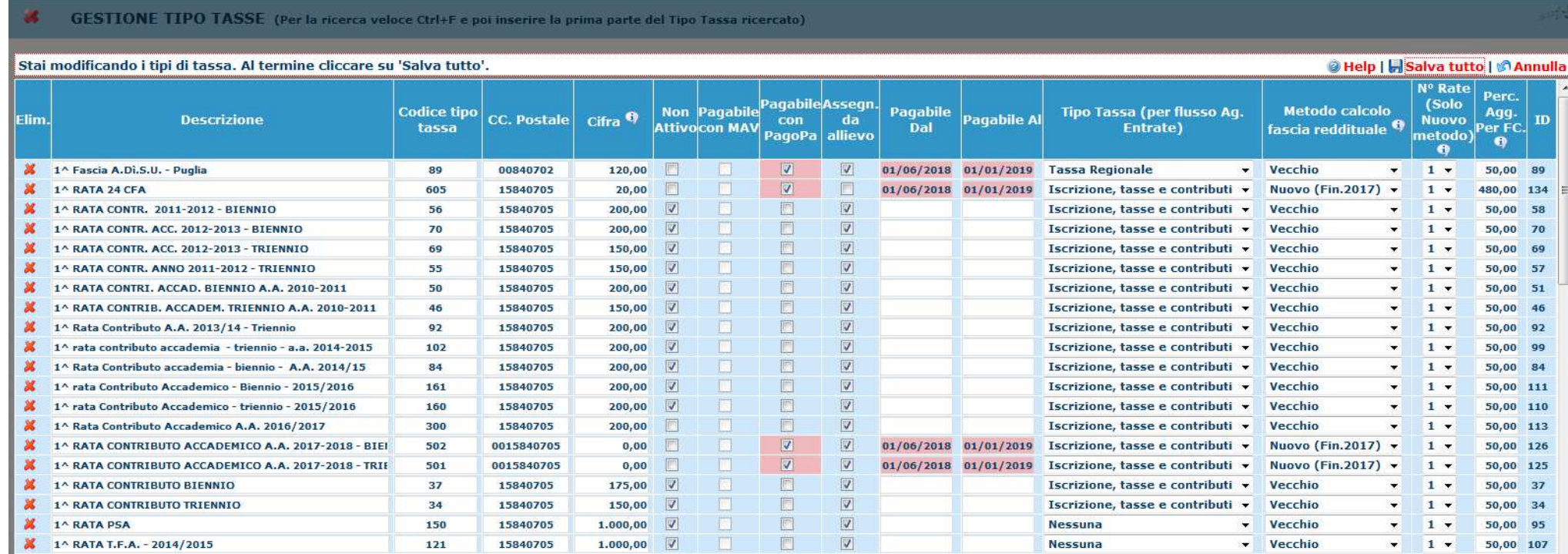

- Una tassa da pagare con bollettino <u>MAV\IUV(PagoPA</u>) può essere assegnata dalla segreteria didattica dalla pagina di gestione dati del singolo allievo.

 Da notare che in tal caso non possono essere valorizzati i campi "Data versamento", "Data incasso" <sup>e</sup> "N.Versamento" in quanto saranno valorizzati automaticamente dal flusso di ritorno bancario importato sempre nel sito ISIDATA per la segreteria didattica. (vedi pagina seguente)

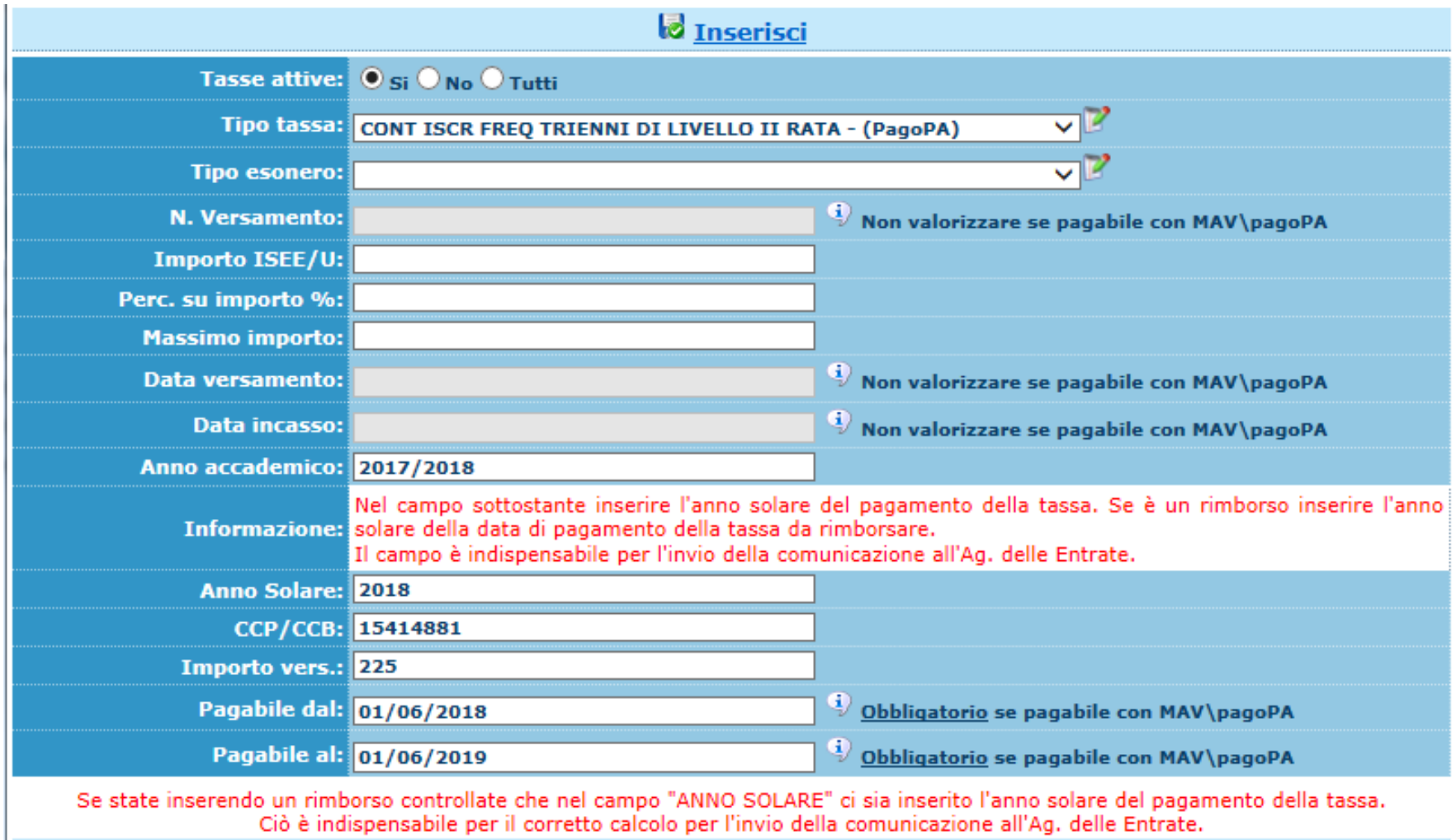

**Z** Inserisci

- Una tassa da pagare con bollettino IUV(PagoPA) può essere assegnata dalla segreteria didattica anche dalla pagina di assegnazione automatica tasse:

8. Utilità\19. Assegnazione tasse\Gestione MAV\PagoPA\ (menu 1 o 2)

Esempio per voce 2. Assegnazione tasse per le Facoltà (agli Allievi già immatricolati):

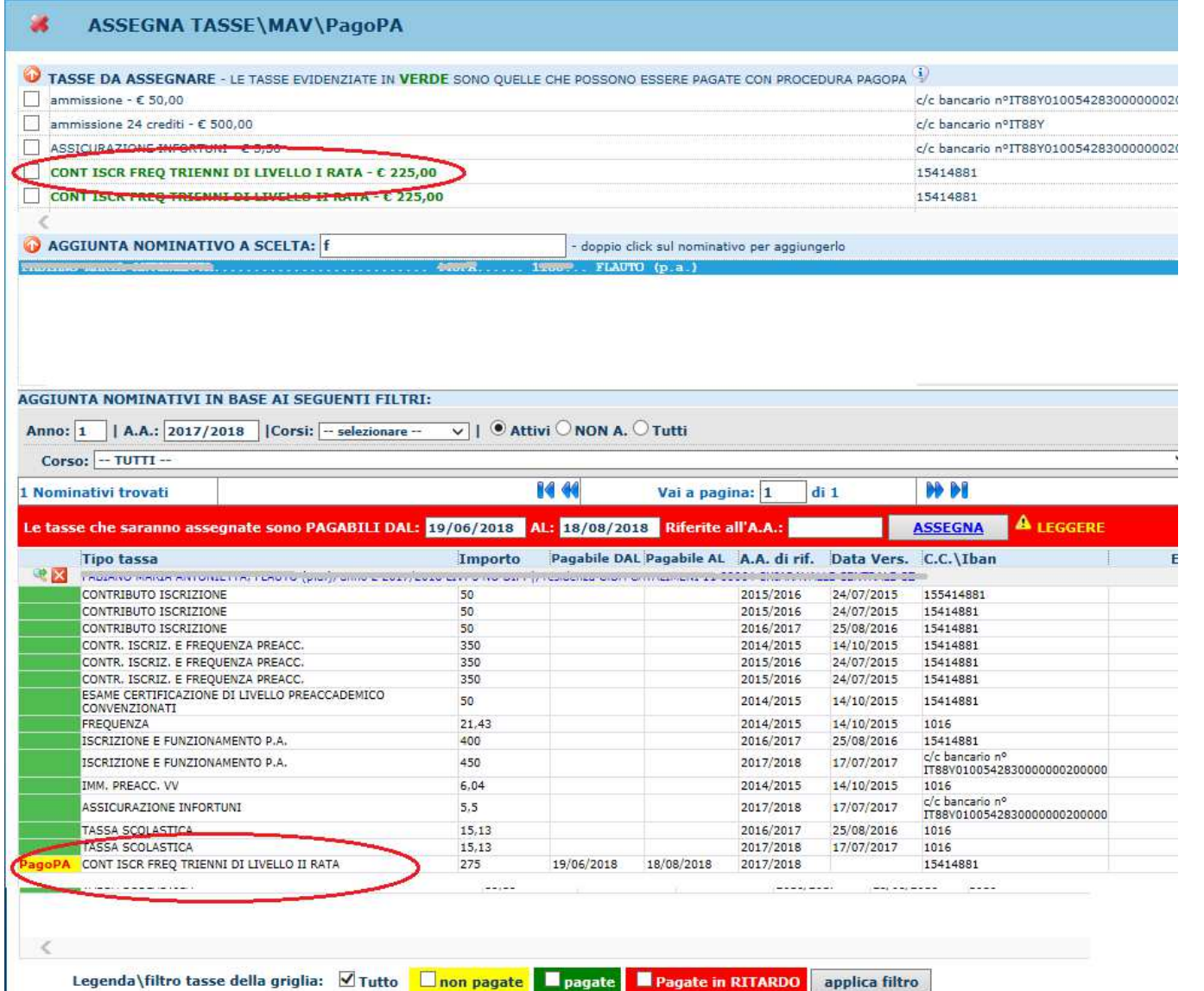

- Quando lo studente entra nella propria area del sito ISIDATA – Servizi per gli Studenti, la tassa assegnata dalla segreteria con la funzione esposta alla pagina precedente (Assegnazione tasse per le Facoltà agli Allievi già immatricolati), sarà visibile nella griglia tra le tasse già registrate evidenziate in verde.

- Anche lo studente può assegnarsi una tassa da pagare con PagoPa mediante il tasto "Clicca per inserire una nuova tassa". Le richieste di inserimento tasse inviate alla segreteria didattica sono evidenziate in grigio.

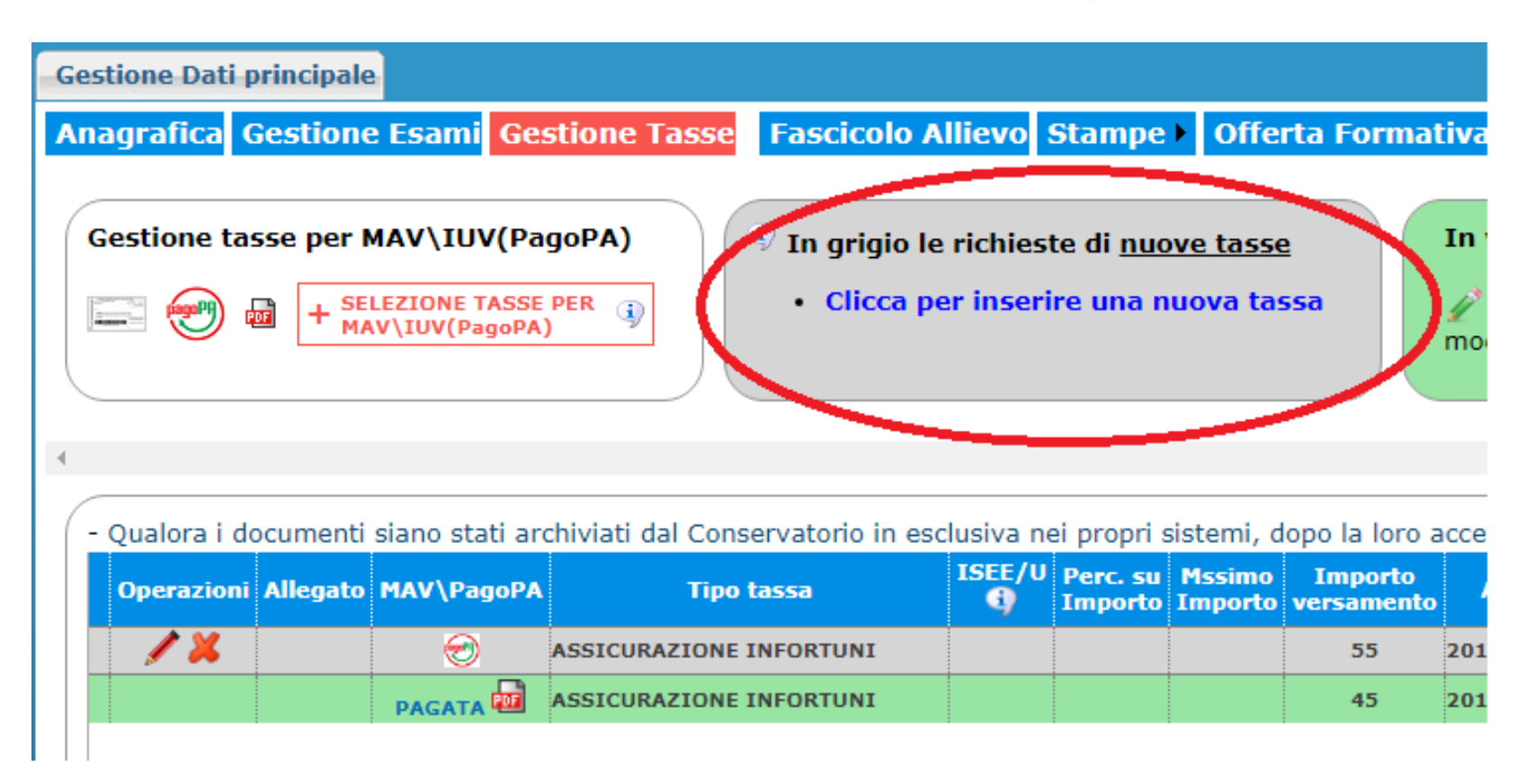

- Il tasto "Selezione tasse per MAV\IUV(PagoPA)" apre la pagina per la generazione del bollettino nella quale è possibile selezionare le singole tasse per le quali generare distinti bollettini o cumulativo per più tasse aventi stesso valore "C.C.\Iban"

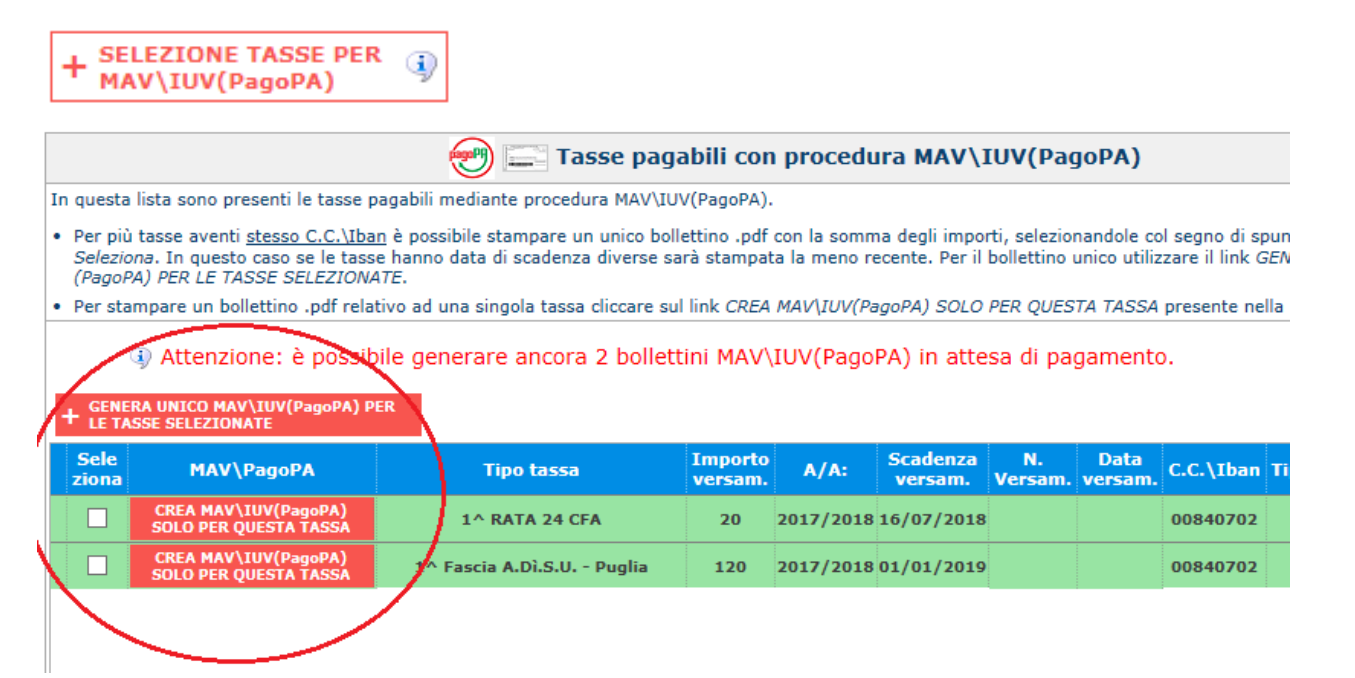

- Il sito avvisa dell'avvenuta generazione del bollettino

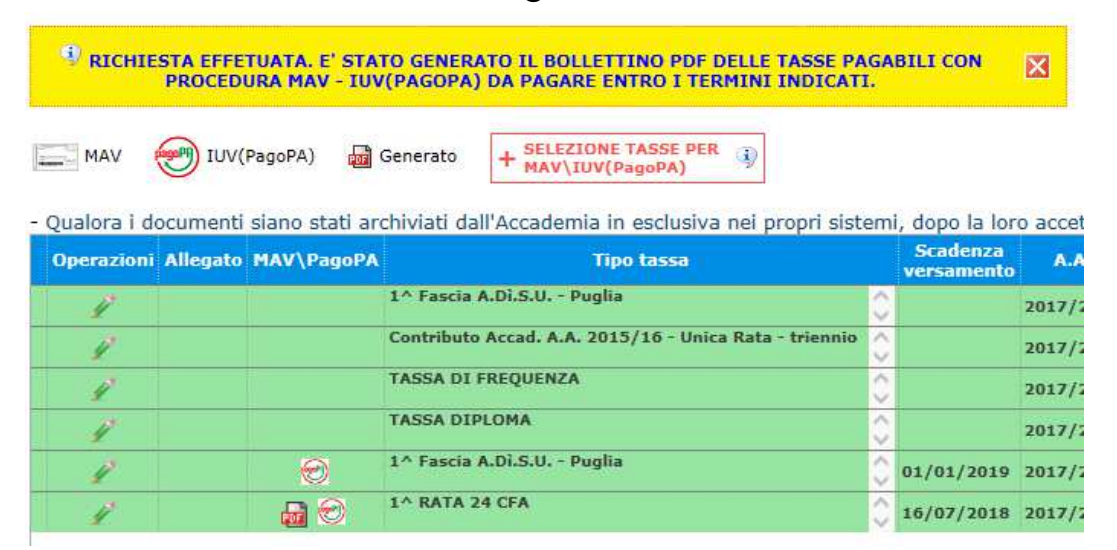

## - Esempio della pagina 1 del bollettino

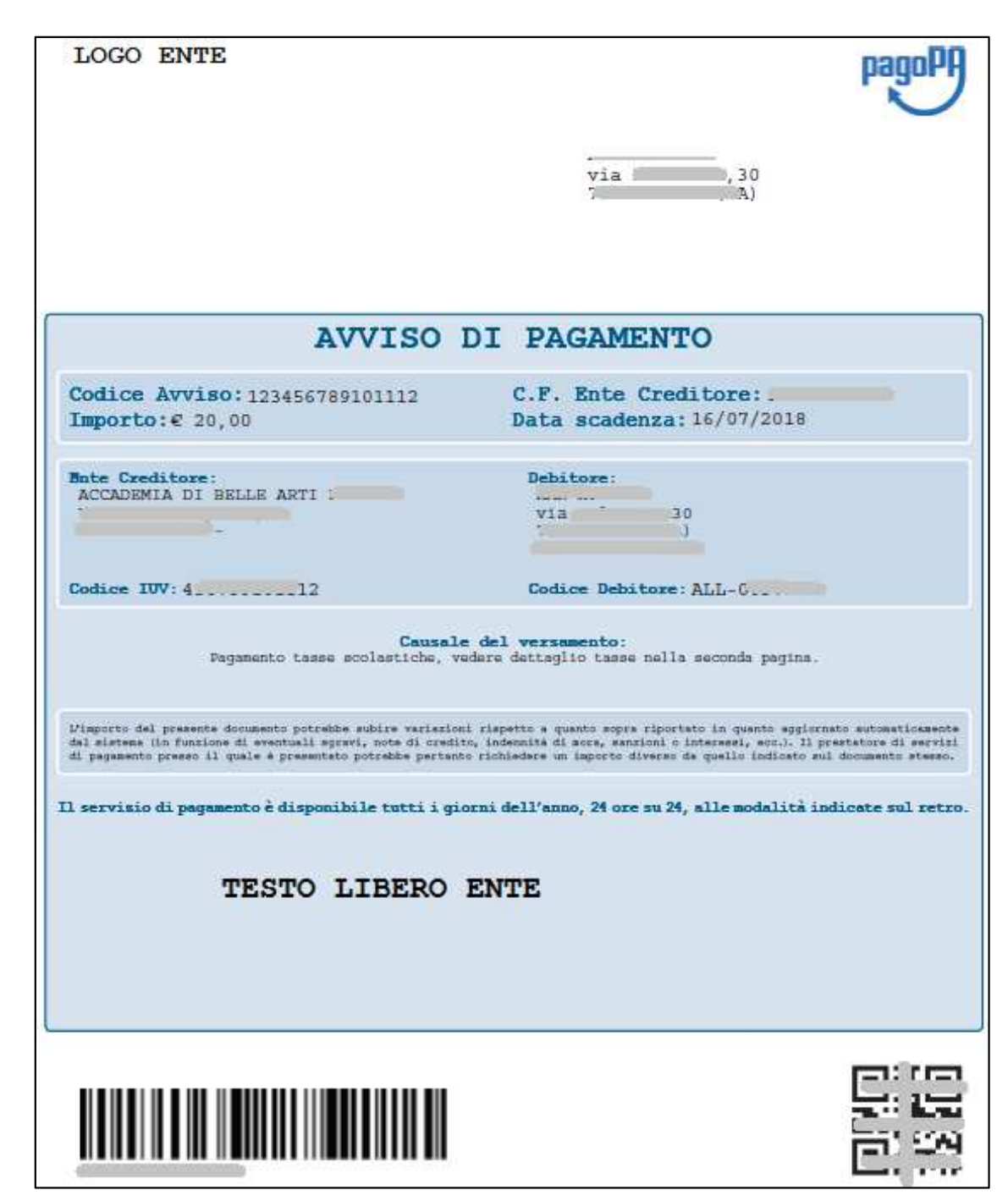

- In corrispondenza del campo <u>LOGO</u> <u>ENTE</u> sarà inserito il logo dell'Istituzione.

- In corrispondenza del campo TESTO LIBERO ENTE <sup>è</sup> possibile facoltativamente inserire un testo fisso di massimo 2000 caratteri da concordare preventivamente con ISIDATA. Si potrebbe ad esempio inserire un ulteriore testo descrittivo per lo studente.

## - Esempio pagina 2 del bollettino col dettaglio tasse da pagare

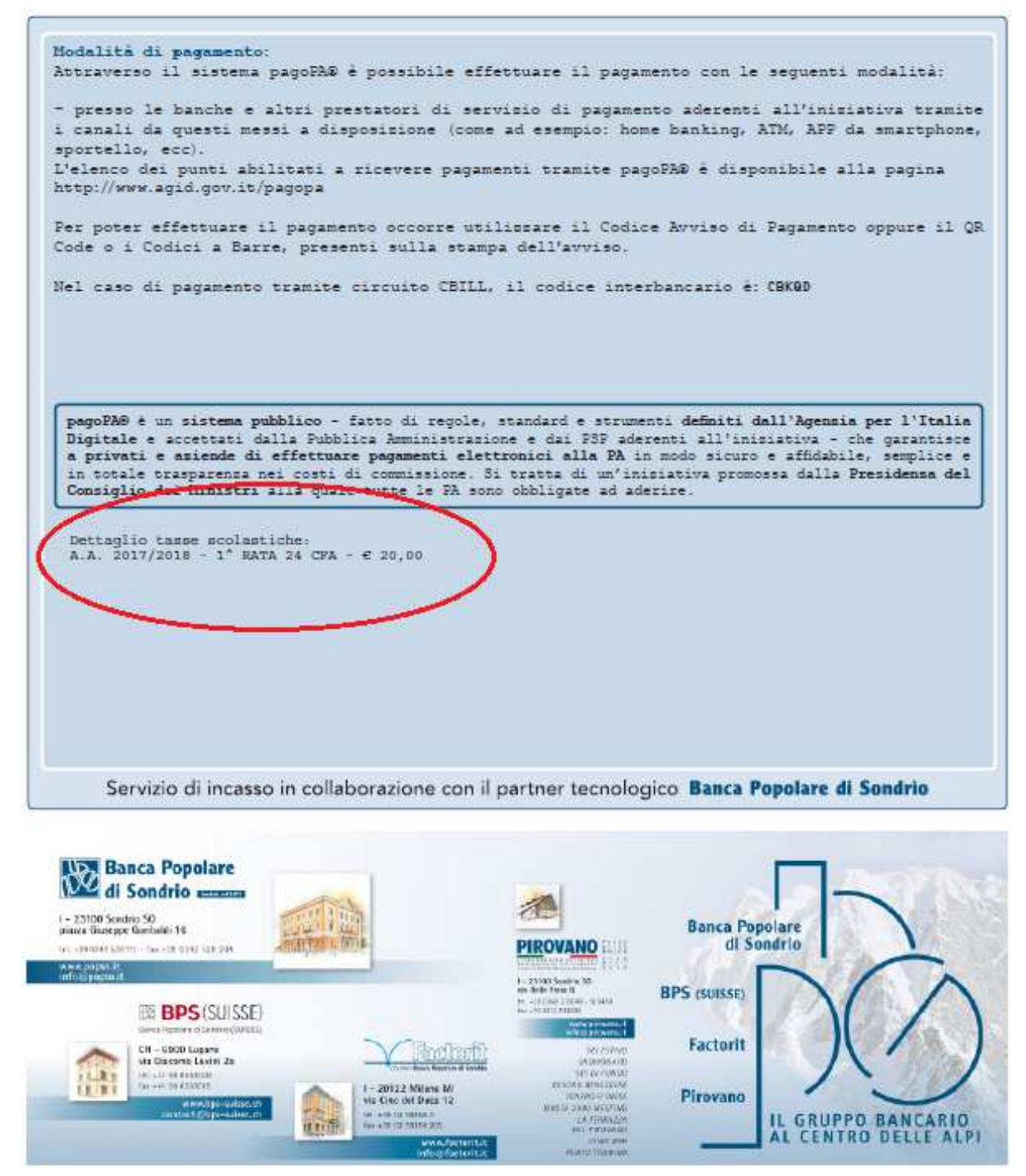

- Il numero di bollettini generabili **e non pagati** dallo studente è limitato in base all'impostazione data dalla didattica alla voce 8. Utilità \11. Gestione Parametri.

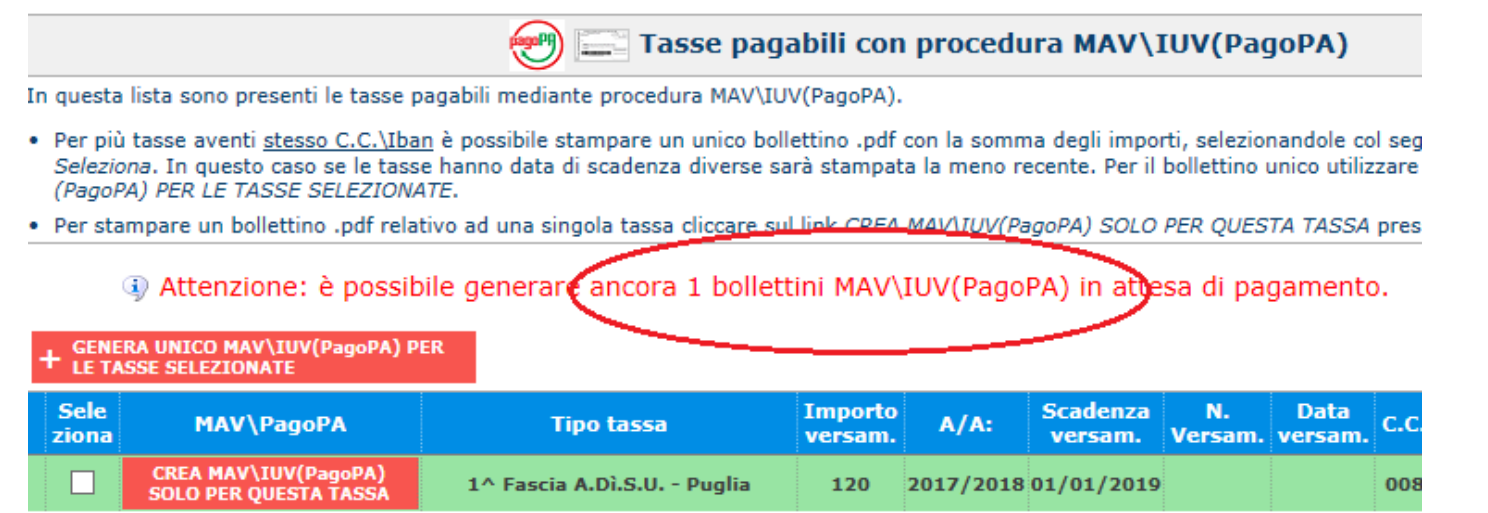

## Voce 9. Utilità \11. Gestione Parametri

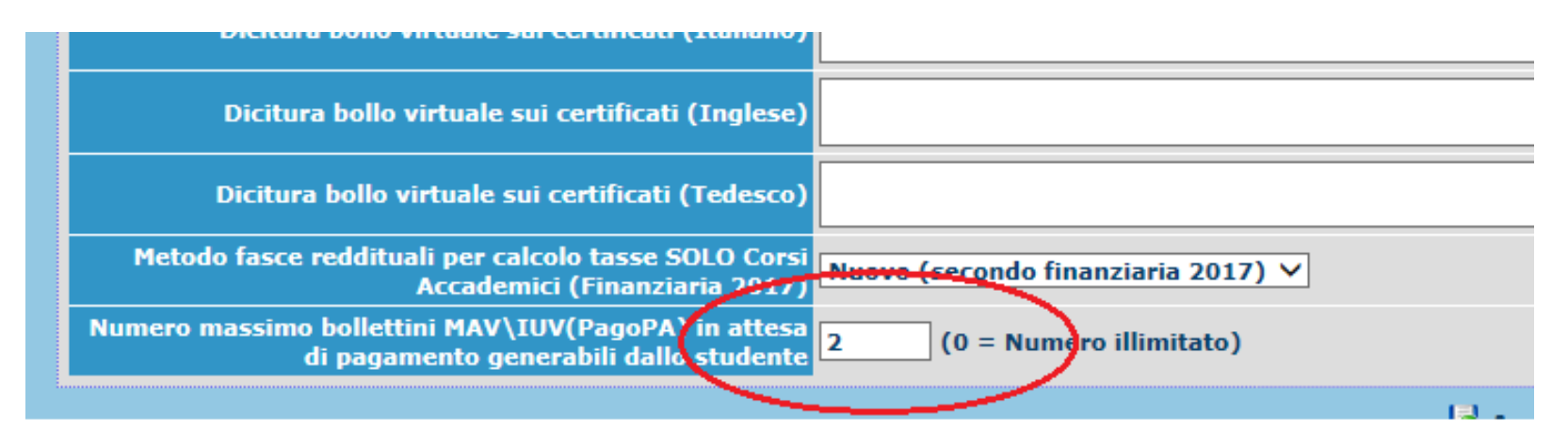

- Quando è raggiunto il numero massimo di bollettini non pagati generabili, lo studente viene avvisato ed i pulsanti di generazione disabilitati.

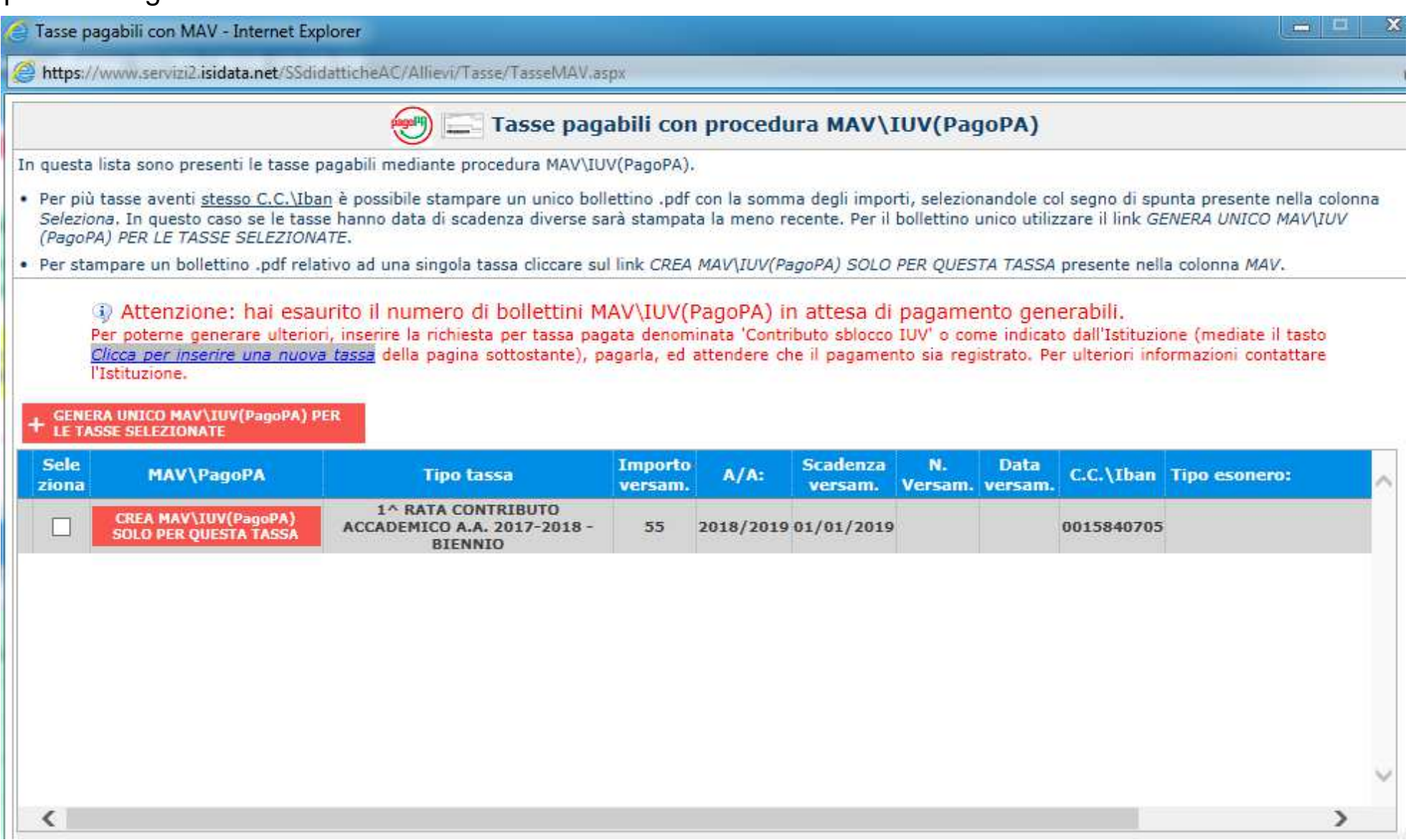

- Lo studente per poter generare ulteriori bollettini, deve pagare i precedenti non evasi ed attendere che siano importati i dati di ritorno bancari da parte della segreteria didattica, in modo tale che risultino al sistema i dati di pagamento.

Se però lo studente dovesse necessariamente generare altri bollettini, può pagare la tassa denominata "CONTRIBUTO SBLOCCO IUV" ed attendere la sua registrazione da parte della segreteria didattica.

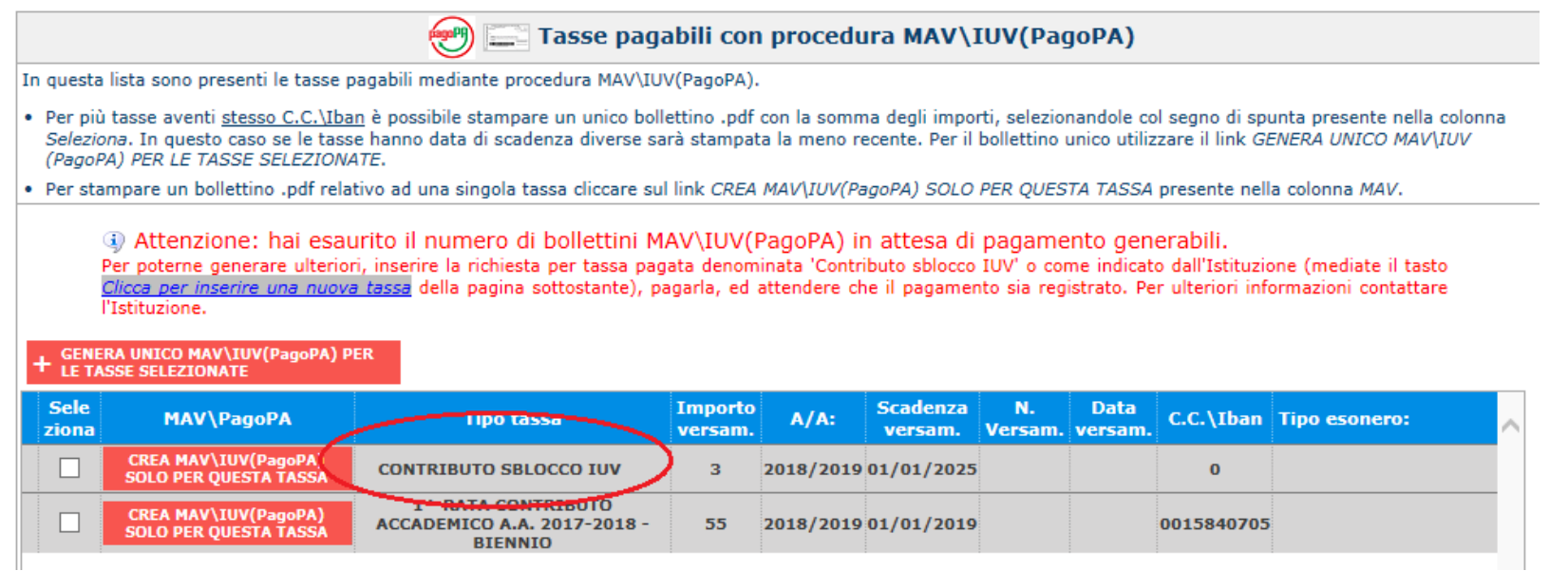

- Questa è una sorta di tassa di compensazione, per i bollettini generati ma non pagati, del costo sostenuto dall'Istituzione per il servizio di generazione MAV\IUV(PagoPA) fatto dal sistema bancario.

 Non è comunque una procedura obbligatoria, ossia se l'Istituzione decide di non porre limiti alla generazione dei bollettini da parte dello studente, è sufficiente impostare lo specifico valore "0 = numero illimitato" alla pagina "9. Utilità \11. Gestione Parametri."

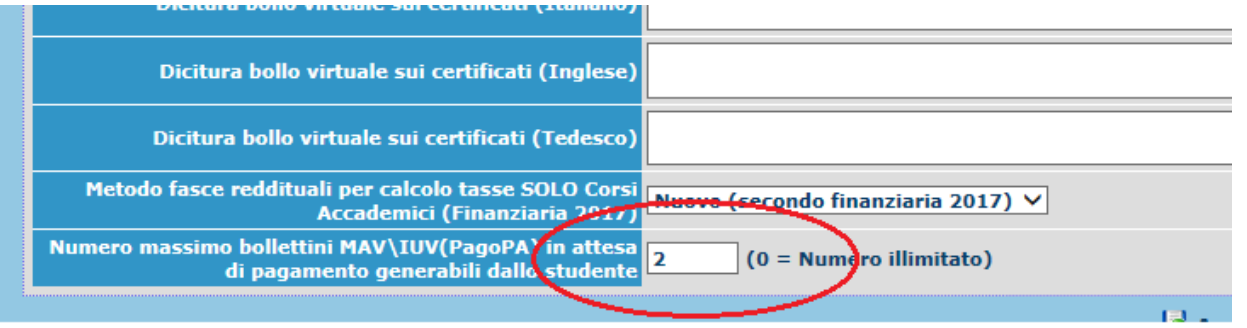

- La tassa "CONTRIBUTO SBLOCCO IUV" è gestibile nella pagina di gestione dei tipi di tassa (8. Utilità\18. Gestione TIPO TASSE). Ha un codice fittizio e non può essere eliminata ma se ne può solo modificare ladicitura.

Anche per questo tipo di tassa potete decidere se farla pagare mediante procedura IUV(PagoPA) o in maniera standard.

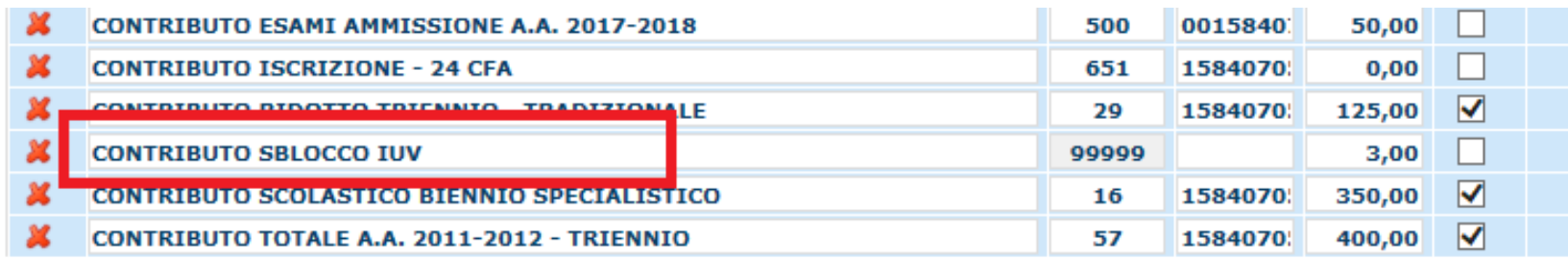

- Gli studenti hanno la possibilità di potersi assegnare le tasse in autonomia, ovvero richiederne l'inserimento alla segreteria didattica. Le tasse per le quali c'è questa possibilità, per default sono tutte, ma potete gestirle sempre nella sezione sopra indicata alla colonna "Assegn. Da allievo".

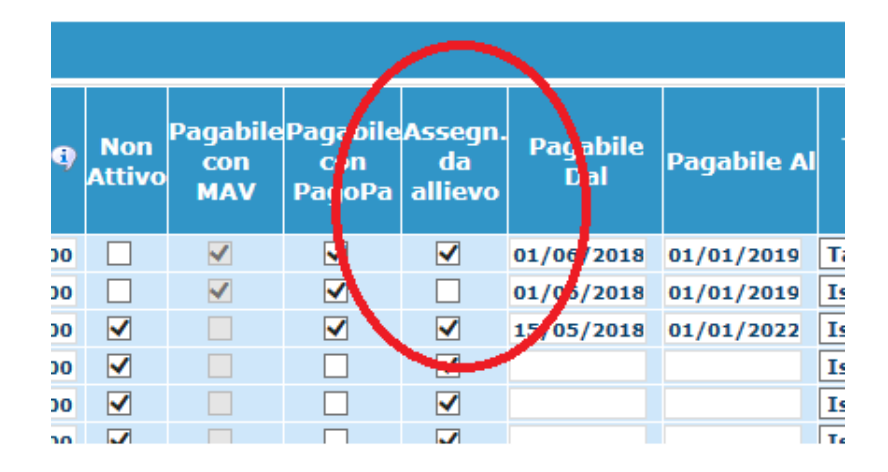

8. Utilità\19. Assegnazione tasse\Gestione MAV\PagoPA\4. Importazione flussi ritorno tasse assegnate

Ciascuna Istituzione, alla voce di menu indicata sopra, avrà la possibilità di connettersi automaticamente allo spazio FTP messo a disposizione dal partener tecnologico (Banca) ed in base alle date di riferimento indicate saranno importati i relativi flussi.

La norma è quella di effettuare quotidianamente questa operazione digitando nel campo Dal la data del giorno precedente in quanto il file di rendicontazione è relativo sempre agli incassi del giorno precedente e non è cumulativo.

Con questa operazione vengono valorizzati automaticamente i campi relativi al versamento, data e numero, delle tasse presenti nel sito ISIDATA per la Didattica sia per quelle già registrate che di eventuali richieste di inserimento tasse da parte degli studenti.

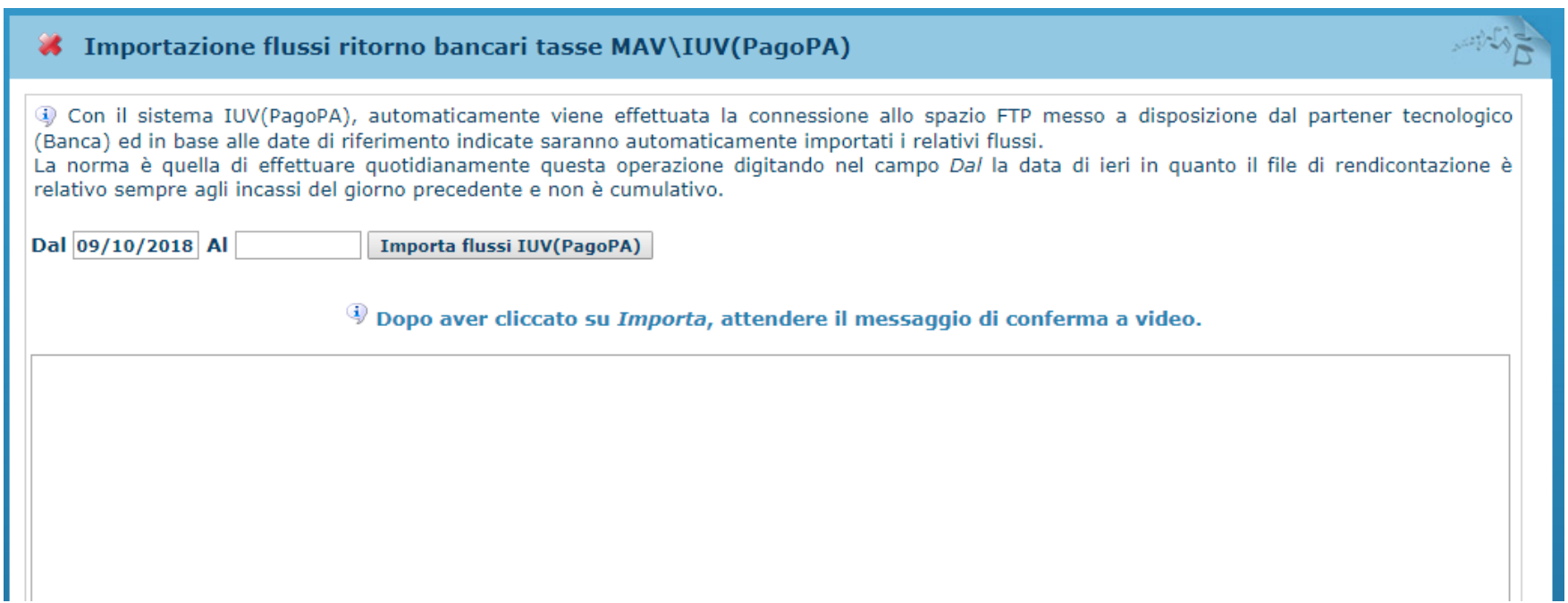